# **Configure SecureX Integration with Tetration**

# **Contents**

**Introduction Prerequisites Requirements** Components Used Background Information **Configure** Generate the API credentials in Tetration Security Dashboard Integrate the Tetration Module in SecureX Verify Video Guide

### **Introduction**

This document describes the process required to integrate and verify Cisco SecureX with Cisco Tetration.

Contributed by Juan Castillero and Uriel Torres, Edited by Jorge Navarrete, Cisco TAC Engineers.

## **Prerequisites**

#### **Requirements**

Cisco recommends that you have knowledge of these topics:

- Cisco AMP for Endpoints
- Tetration Security Dashboard
- Basic Navigation in the SecureX Console
- Optional Virtualization of images

#### **Components Used**

- TetrationvSecurity Dashboard
- Tetration Administrator account
- SecureX Console Version 1.54
- SecureX Administrator Account
- Microsoft Edge Version 84.0.522.52

The information in this document was created from the devices in a specific lab environment. All of the devices used in this document started with a cleared (default) configuration. If your network is live, ensure that you understand the potential impact of any command.

## **Background Information**

The Cisco Tetration platform addresses workload and application security challenges that provides micro-segmentation and behavior-based anomaly detection capabilities across hybrid cloud infrastructure, the tetration module provides 3 tiles.

Tetration Vulnerable Workloads and Inventory: Metrics that describe workloads with known vulnerabilities and the total inventory count.

Tetration Policy Metrics: Metrics that describe configured segmentation policies.

Tetration Software Agents Summary: Metrics that describe the connected software agents.

# **Configure**

#### **Generate the API credentials in Tetration Security Dashboard**

In the Tetration Security Dashboard, new APIs are created

- Log in to the **Tetration Security Dashboard** with administration privileges.
- On the console navigate to **Your Account > API Keys**.

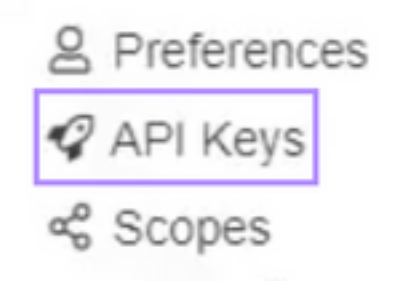

- Click on **Create API Key**
- Select these elements: SW sensor management: API to configure and monitor the status of SW sensors.Flow and inventory search: API to query flows and inventory items in the Tetration cluster.Users, roles, and scope management: API for root scope owners to read/add/modify/remove users, roles, and scopes.Applications and policy management: API to manage applications and enforce policies.

Create API Key Description SecureX SW sensor management: API to configure and monitor status of SW sensors P Flow and inventory search: API to query flows and inventory items in Tetration cluster 2 Users, roles and scope management: API for root scope owners to read/add/modify/remove users, roles and scopes □ User data upload: API for root scope owners to upload annotations for inventory items or upload good/bad file hashes Applications and policy management. API to manage applications and enforce policies □ External system integration: API to allow integration with external systems □ Tetration software download: API to download software packages for Tetration agents / virtual appliances Cruzte Cancel

**Important:** Retrieve these values before you close the dialog box; the generated API information cannot be retrieved once the tab is closed.

- Save the API credentials
- In order to create the integration token navigate to **tetration-securex.link/setup**
- Introduce your Tetration URL and the API Credentials
- Click **Create Token**
- Copy the integration token

Use this wizard to setup your Tetration and SecureX integration.

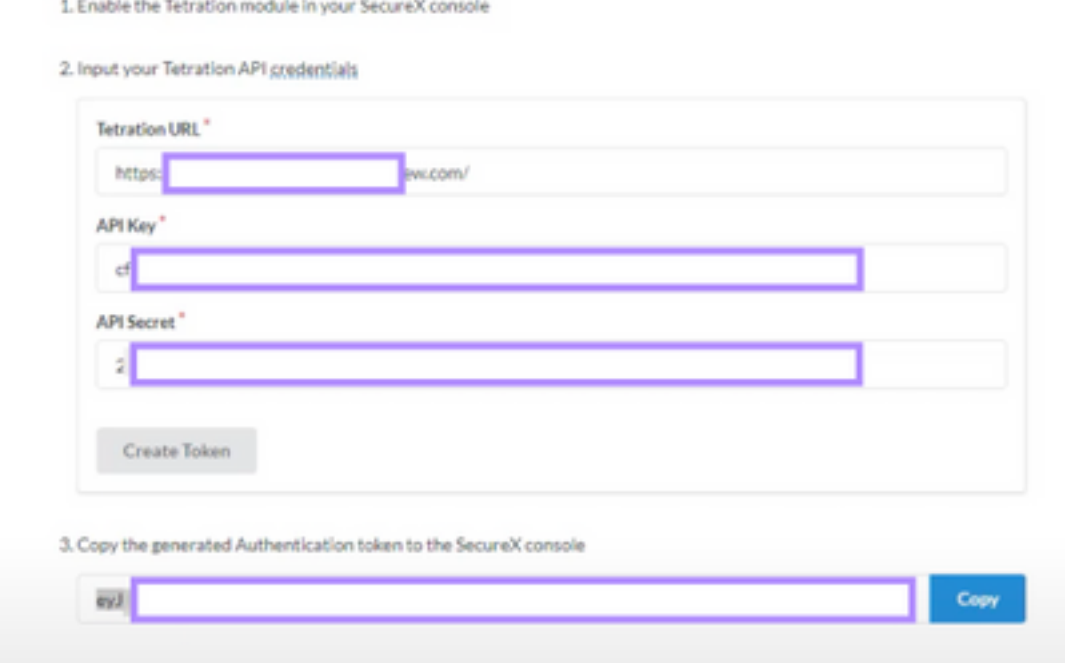

#### **Integrate the Tetration Module in SecureX**

Integrate Tetration with SecureX to gain visibility into the health of your Tetration system, expose vulnerable workloads, track segmentation policy, and react to behavior deviations.

- On SecureX console navigate to **Integrations** > **Click Add New Module**
- Select the **Cisco Tetration** module and click **Add New Module**
- Name the module
- Paste the token and click on **Save**

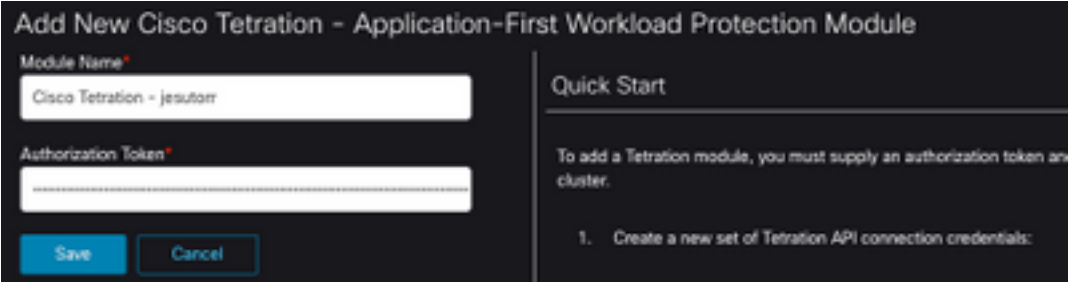

### **Verify**

Validate that the information from the Tetration Security Dashboard is displayed in the SecureX Dashboard.

● On SecureX navigate to **Dashboard**

- Click on**New Dashboard** and name it
- Select the Tetration Module previously generated
- Select the tiles, for this guide all of them are added
- Click **Save**

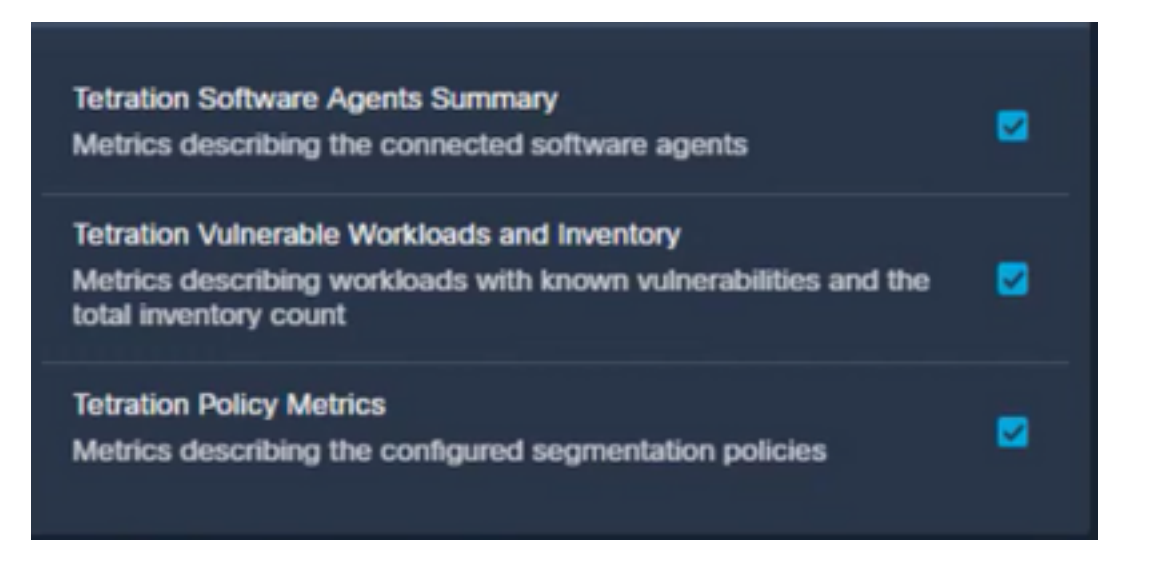

● Select the **Timeframe** and verify if data from Tetration is Displayed in Secure

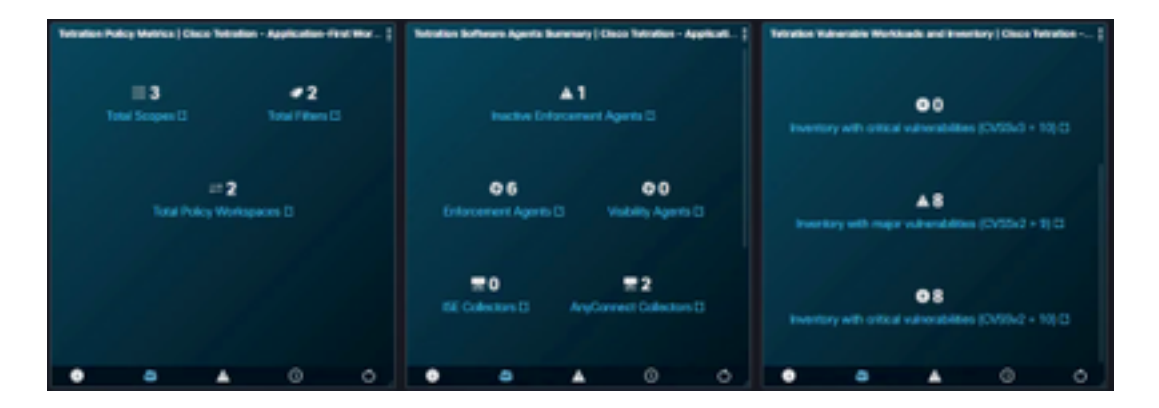

If issues arise and no data is displayed review the API keys are correctly applied. If the issue persists, contact the support team.

### **Video Guide**